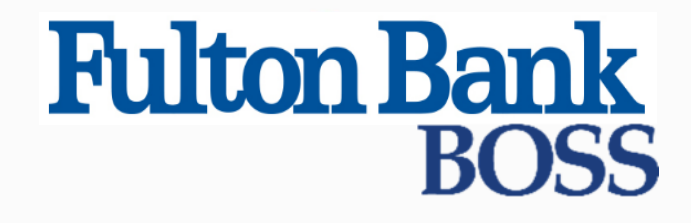

Quick Reference Guide

# Payment Fraud Control: Positive Pay

Published on 4/10/2019

# Payment Fraud Control Widget

The Payment Fraud Control widget displays all accounts enabled for positive pay, reverse positive pay, or electronic item positive pay. Based on the details of the suspect items, you can decide which items to pay or return.

#### To view a list of accounts with suspect items:

- 1. Select Fraud/Risk Management from the Fraud/Risk Management menu.
- 2. The Payment Fraud Control widget appears. The widget displays a line for each entitled account and displays the following information: l Status - the status of decisions for the account.
	- <sup>l</sup>Account Number the account number.
	- l Account Name the name of the account.
	- l Items the total number of suspect items for the account.
	- l Pay the total number of paid decisions made for the account.
	- $\overline{\phantom{a}}$  Return the total number of return decisions made for the account.
	- l Cutoff Time The time that decisions must be submitted.
	- l Type This column is not displayed by default. It indicates the type of suspect item.

# Making Decisions on Suspect Items

Decisions on suspect items must be made by the cutoff time. If a decision is not made by this time, the default decision specified by the bank will be made.

### Decisioning from the Today's Decisions List

#### To make decisions on suspect items from the Today's Decisions List:

1. Select Fraud/Risk Management from the Fraud/Risk Management

menu. The Payment Fraud Control widget appears.

2. Select an account for which you want to view suspect items, and click View.

The Payment Fraud Control Decisioning screen appears; it lists all of the suspect items for each account for the current day.

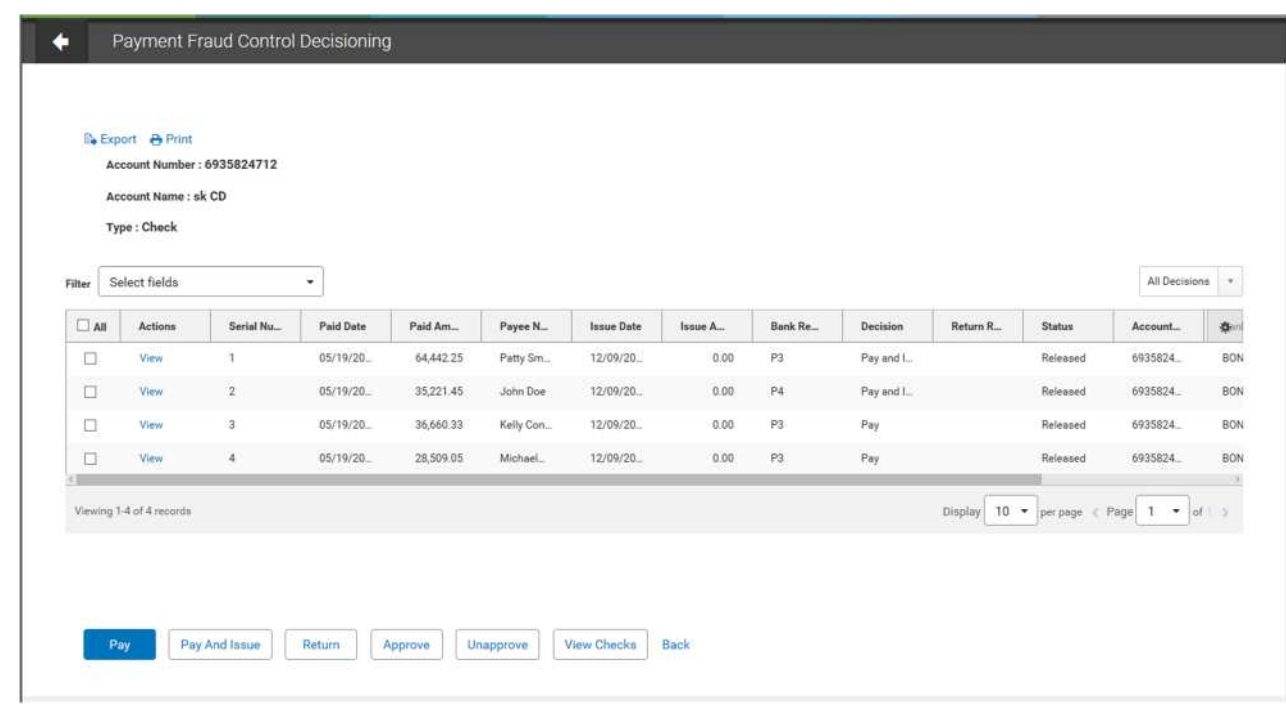

- 3. You can review the suspect items by clicking View.
- 4. Check the items in the list you wish to make a decision for.
- 5. At the bottom of the list, click one of the following actions:
	- I Click Pay to pay the selected item.
	- I Click Pay and Issue to pay the item and submit check issue details to the bank.
	- $\overline{\phantom{a}}$  Click Return to return the item without payment.
	- I Click **Approve** to approve the item. Approves the selected decision.
		- l If the selected item has Pay and Issue as the status, the Pay and Issue status will remain for the item following approval and extraction.
		- I Users will be able to filter the **Decision** column for Pay and Issue status on the positive pay Decision History screen.
	- I Click Unapprove to cancel the approval of an item.
	- I Click View Checks to see any check images associated with the item.
- 6. After clicking one of the actions, the decisions are submitted. Decisions need to be approved before the cutoff time before being sent to the bank.

### Decisioning from the Positive Pay Items, Reverse Positive Pay Items, and Electronic Items Lists

The Payment Fraud Control widget includes links that let you filter the items that you see. You can choose to see all positive pay items, reverse positive pay items, or electronic items by clicking the appropriate link.

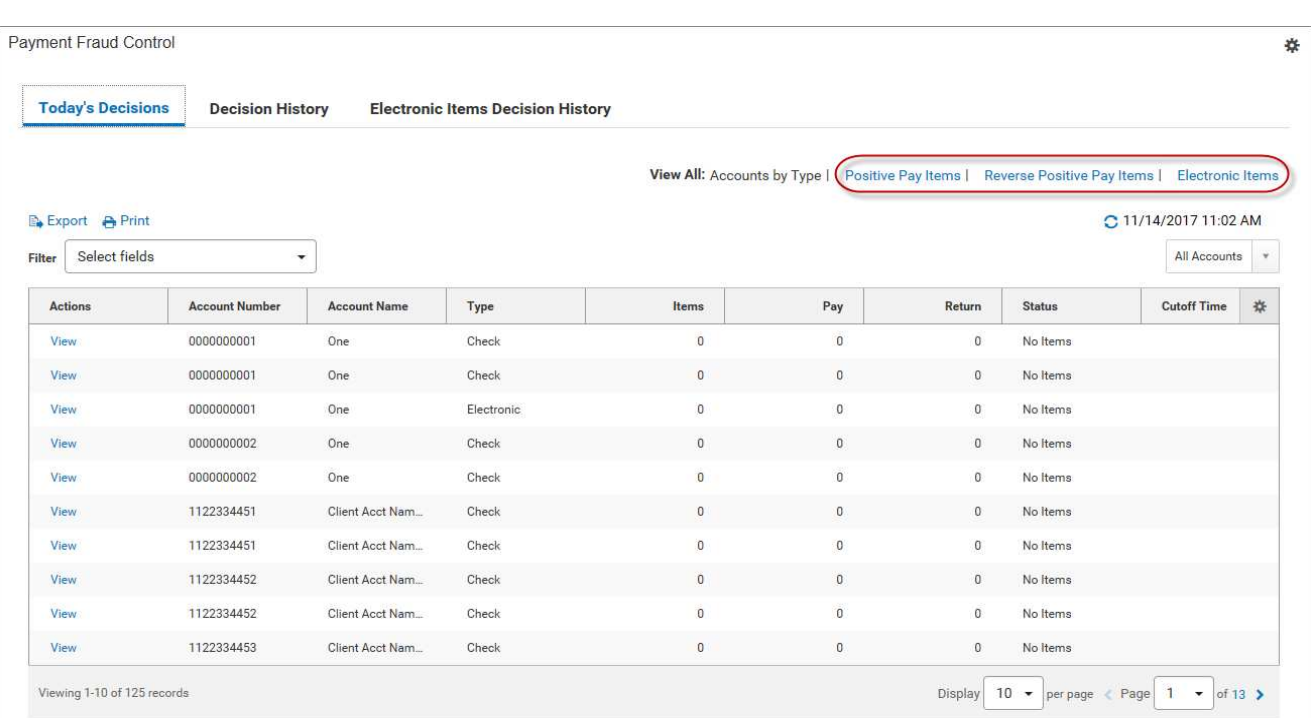

When you click a link, you see the associated list of items—for example, positive pay items (shown below).

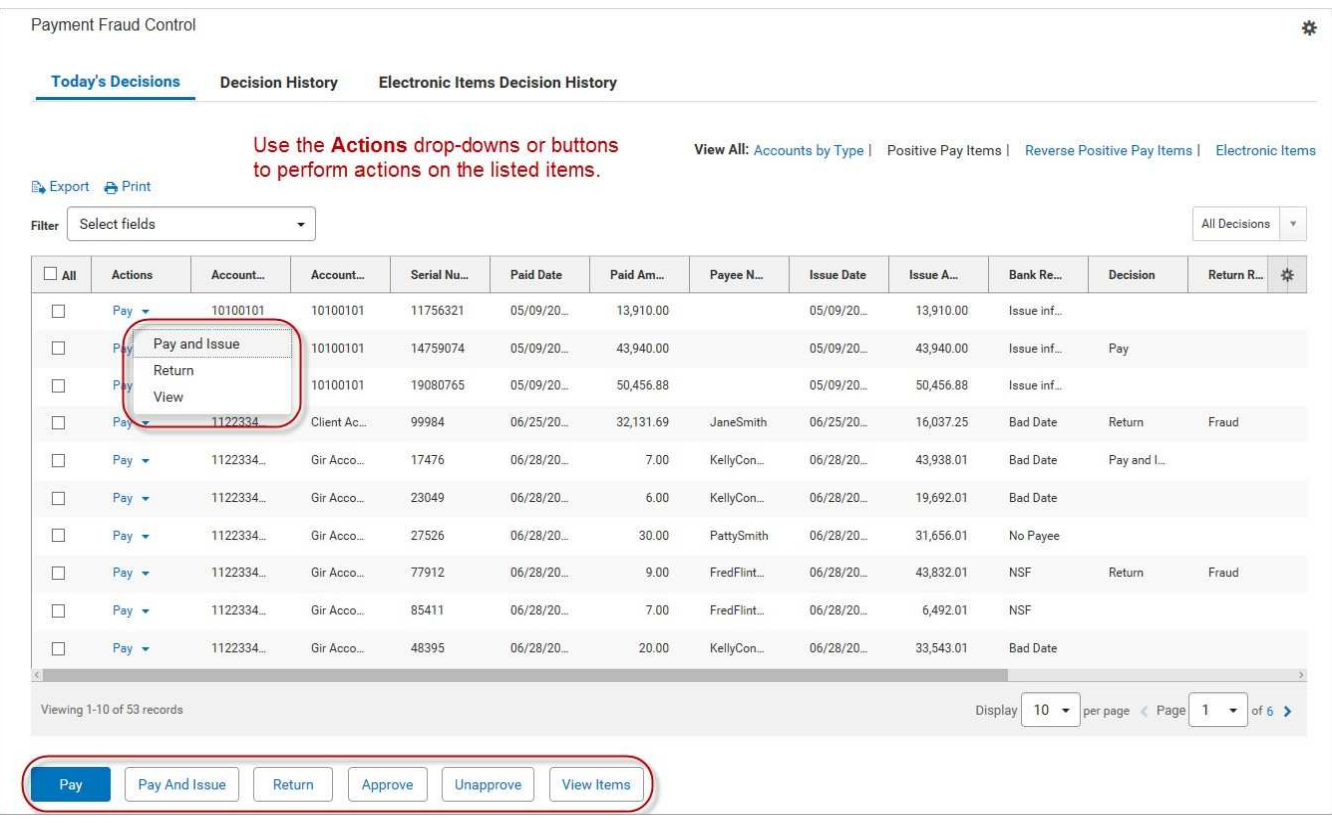

Use the **Actions** drop-down or the buttons across the bottom of the screen to perform the same actions noted in step 5 above. For more information, see Working with Lists - Available Actions.

## Approving Decisions for Suspect Items

You can approve a suspect transaction from the Payment Fraud Control Decisions screen.

Decisions for suspect items must be approved before the bank cutoff time. If a decision is not made and approved by the cutoff time, the suspect item will be assigned the default decision specified by the bank.

### Check Issue Management

The Check Issue Management widget is used to manage check issues and voids if your company uses positive pay for risk management. After check issues and voids are approved, an issue file is sent for comparison with the checks that are presented to the bank for payment. Suspect items are then presented to you for a decision on the Payment Fraud Control widget.

The Check Issue Management widget is not used if your company is a reverse positive pay customer.

- 1. Select Fraud/Risk Management from the Fraud/Risk Management menu.
- 2. Scroll to the Check Issue Management widget.

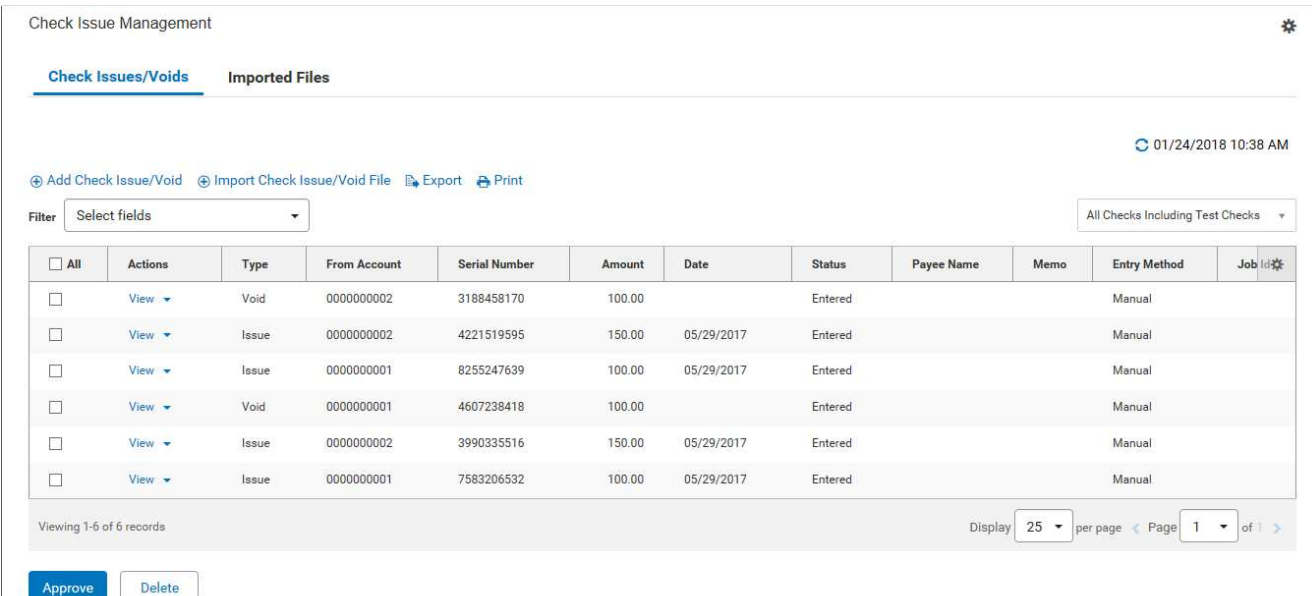

The Check Issues/Voids widget lists the following information for each item:

- l Type whether issue or void
- l Status
- l From Account
- l Serial Number

I Amount-Amount of the check i

**Date** - Date of the issue or void

Payee Name

l Memo

 $\Box$  **Entry Method** - Whether entered manually or imported

- **Account Name** Name of the account the check was issued on
- **Reject Reason** Reason the item was rejected. The value is based on a reject code contained in a disposition file sent from the bank.

Click View in the Actions column to view details of a check issue or void.

#### **Note**

If the check issue or void was imported from a file, you can click on the link in the Job ID column to view other items imported in the file.

### Printing the Check Issue Management List

When you print the Check Issue Management list, you have the option of printing all or selected items in the list.

#### To print selected items in the list:

- 1. In the list view, check the boxes for the items you want to print.
- 2. Click Print.
- 3. In the window that appears, click the **Selected Items** radio button.

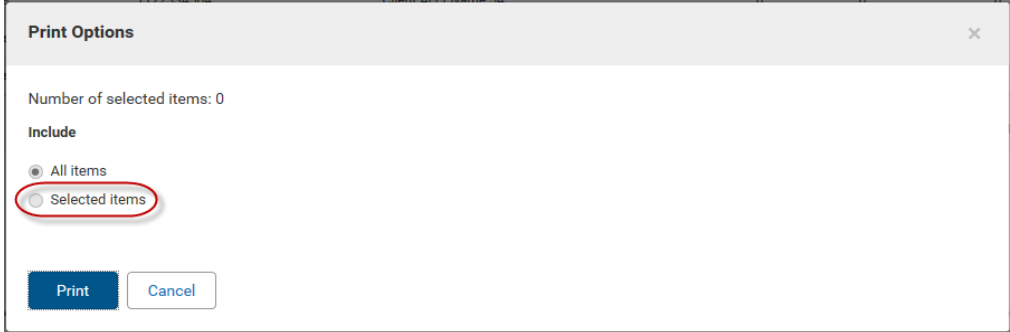

4. Click Print.

### Viewing Imported Files

#### To view a list of imported check issues and void files:

- 1. Click the Imported Files link.
- 2. Click View in the Actions column to view a list of check issues in the imported file.

The screen shows the number of check issues and voids in the file. The screen displays the following information about each listed item:

- l File ID
- l Import Date

#### l Status

- $\overline{1}$  # Items
- l Total Amount
- l # Issues
- l Total Issue Amount
- l # Voids
- l Total Void Amount
- l # Stops\*
- l Total Stop Amount\*
- l # Cancels\*
- l Total Cancel Amount\*

\*These columns will appear only if the company has been configured to allow the inclusion of place stop and cancel stop records in imported check issue/void files.

### Printing from the Imported Files List

You can print all or selected items from the Imported Files list. Follow the instructions, under Printing the Check Issue Management List.

### Creating Check Issues and Voids

Check issues and voids are created from the widgetCheck Issue Management widget. Check issues and voids can also be imported. See *Import a Check Issue/Void* for more information.

#### To create a check issue or void:

- 1. Select Fraud/Risk Management from the Fraud/Risk Management menu, and navigate to the Check Issue Management widget.
- 2. Click Add Check Issue/Void.

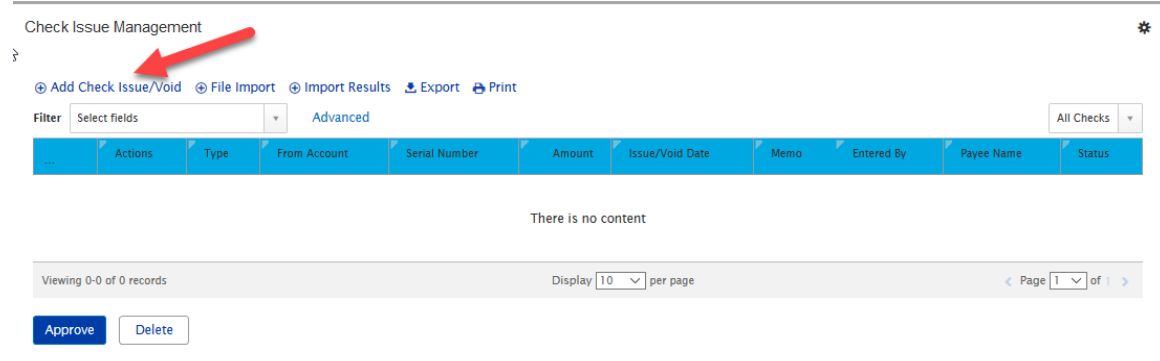

The Check Issue/Voids widget appears.

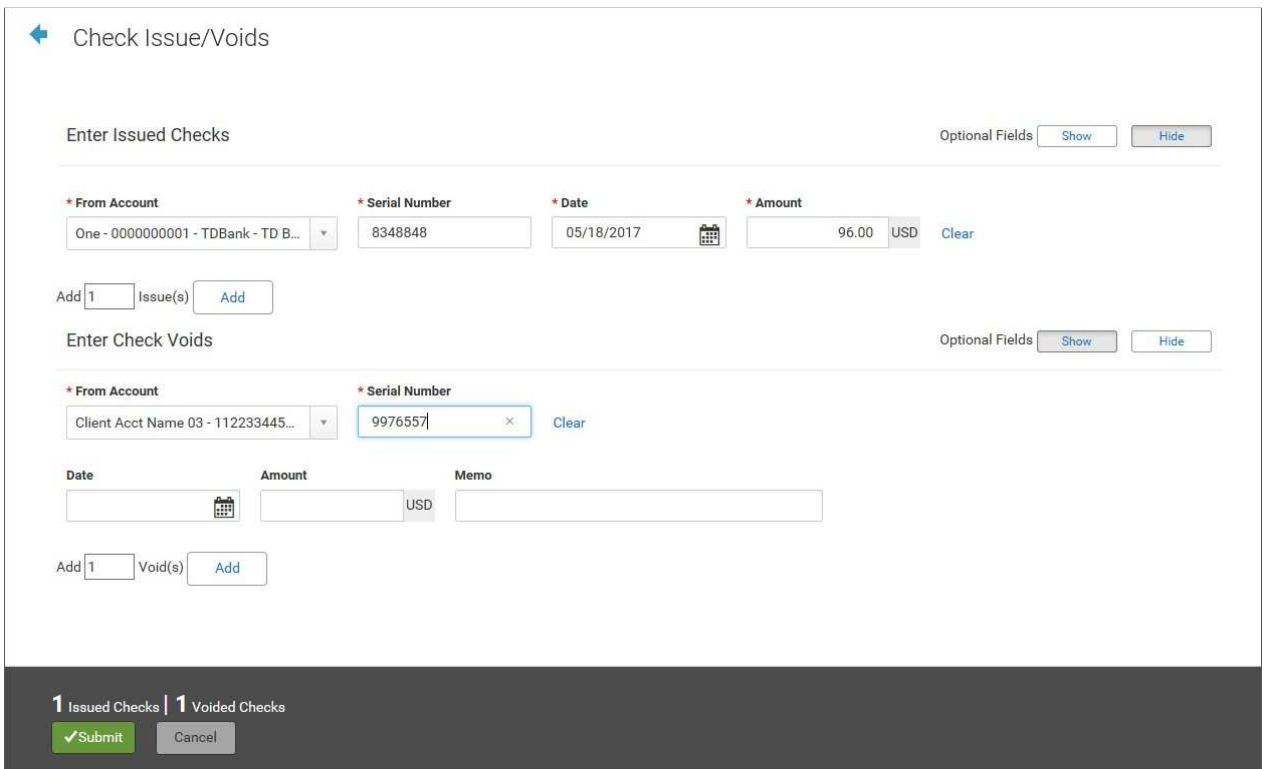

### Entering Check Issues

#### **Note**

The Show Optional fields indicator shows whether the optional fields are shown. If the indicator is green, or all the way to the right, then the optional fields are shown. Click the indicator to hide the optional fields.

- 1. In the **Enter Issued Checks** section, use the drop-down to select the from account.
- 2. Enter the serial number of the check you would like to issue.
- 3. Use the calendar icon to select an issue/void date.
- 4. Enter an amount.
- 5. (optional) If necessary, enter a payee name.
- 6. (optional) Enter a memo if desired.
- 7. To enter additional check issues, enter the number you would like to add, and then click Add. Proceed as instructed in Steps 1 through 6.
- 8. Click Save.
- 9. The issue or issues appear on the Check Issue Management widget.

### Entering Voids

#### **Note**

The Show Optional fields indicator shows whether the optional fields are shown. If the indicator is green, or all the way to the right, then the optional fields are shown. Click the indicator to hide the optional fields.

- 1. In the **Enter Check Voids** section, use the drop-down to select the from account.
- 2. Enter the serial number of the check you would like to issue.
- 3. Use the calendar icon to select an issue/void date.
- 4. Enter an amount.
- 5. (optional) Enter a memo if desired.
- 6. To enter additional voids, enter the number you would like to add, and then click Add. Proceed as instructed in Steps 1 through 5.

7. Click Save.

8. The void or voids appear on the Check Issue Management widget.

#### **Note**

Check issues and voids must be approved before they are included in the issue file sent to the bank. See Approving Check Issues and Voids.

## Approving Check Issues and Voids

You can approve a check issue or void from the Check Issue Management widget.

#### Note

If your company is in preview mode, you will not be able to approve check issues or voids. Contact your bank for more information.

### Import a Check Issue/Void

The Fraud/Risk Management module allows you to import check issues and voids from a file. For the file format, see Check Issue Void Import File Format.

After an imported check issue and voids is approved, it is included in the issue file sent to the bank.

#### To import a check issue file:

1. Select Fraud/Risk Management from the Fraud/Risk Management menu, and scroll to the Check Issue Management widget.

2. Select Import Check Issue/Void File.

The system displays the File Import screen.

- 3. Select the file format to be used.
- 4. Browse to and select the file that you want to import.

#### 5. Click File Import.

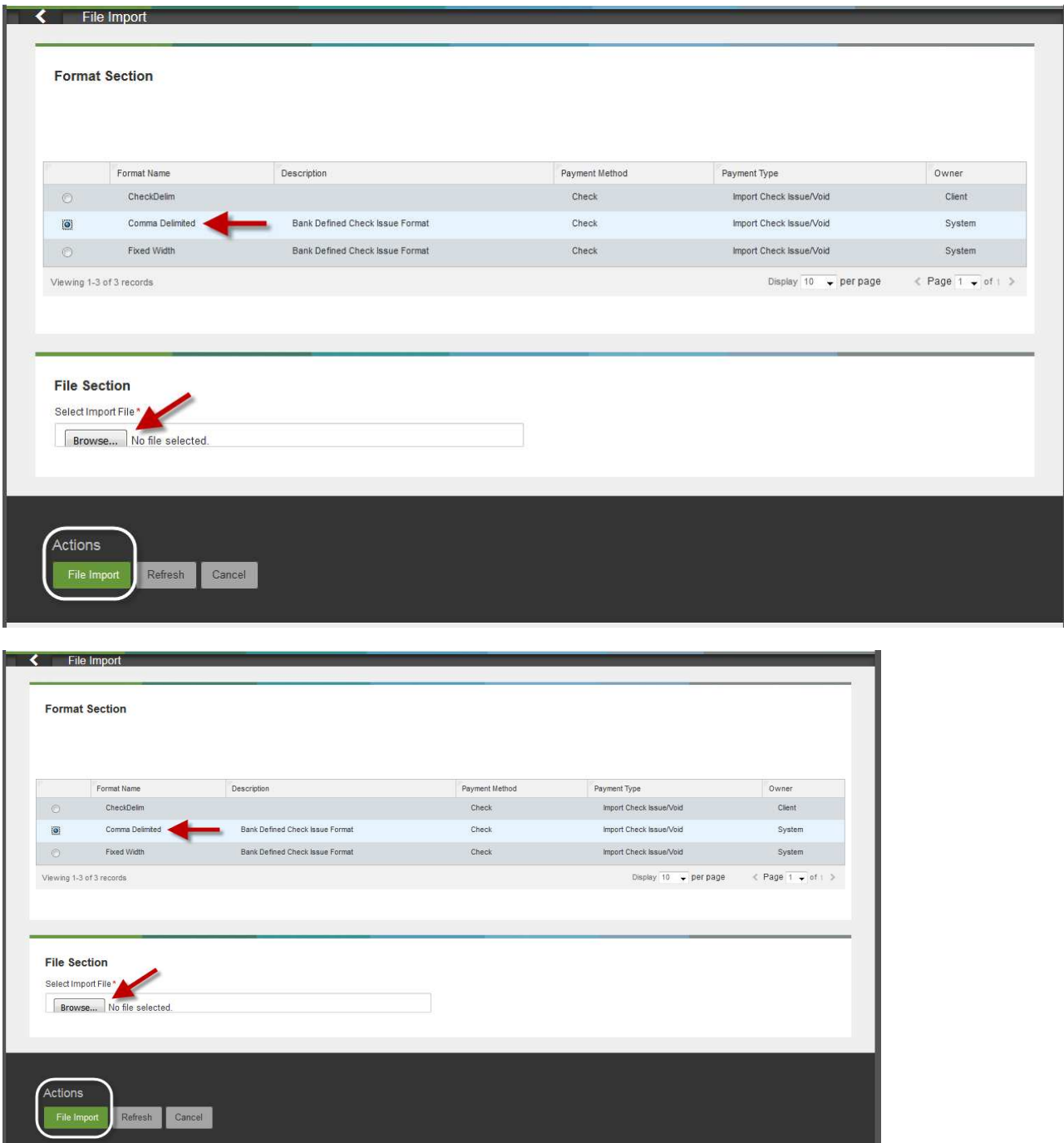

A message appears telling you that the file has been queued for import. You are taken to the Imported Files tab of the Check Issue Management widget; there you can see the status of the file.

6. The imported check issue file has to be approved from this screen. To view the individual items in the import file before approval, in the **Actions** column, select View.

#### **Note**

Check the Load the file in test mode box if you want to test load and validate the files before officially loading them. This will let you verify that the data is populated correctly in the system. Test mode segments test files from active, production files.

- $\Box$  Totals shown in various application lists (payments, templates, etc.) will exclude items loaded from test files.
- <sup>l</sup>Reports will exclude data loaded from test files.
- <sup>l</sup>The status of files imported in test mode will be appended with "test xxx". For example, "test entered", "test approved", etc.
- $\overline{\phantom{a}}$  Records created as "test" are only eligible for the view and delete action.
- <sup>l</sup>Test file imports will not be auto approved regardless of the user's permissions.
- <sup>l</sup>Alerts, fraud requests, MFA checks, limit checks, and balance checks will not be triggered for test file imports.
- l Payments, templates, beneficiaries, and check issues/voids created through the test files will be periodically deleted on an interval to be determined by the bank. This is a full clean up; all supporting data is deleted as well.

# Check Issue Void Import File Format

The following tables show the standard bank-defined file layouts, but note that you can also create custom check issues/voids import maps.

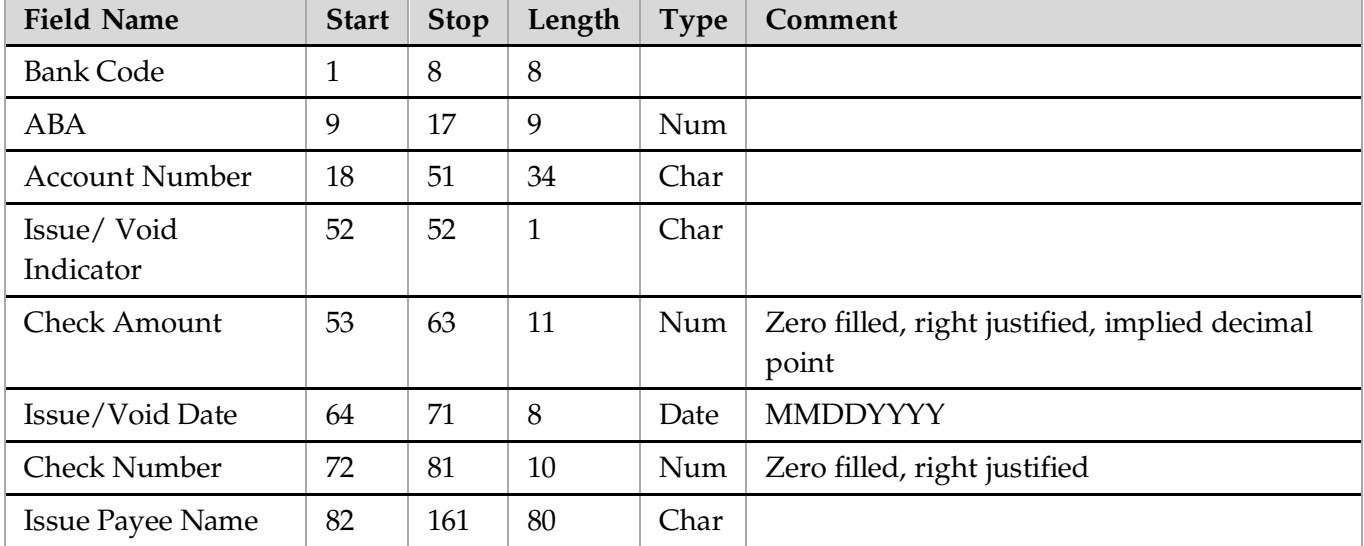

#### Fixed-width Format

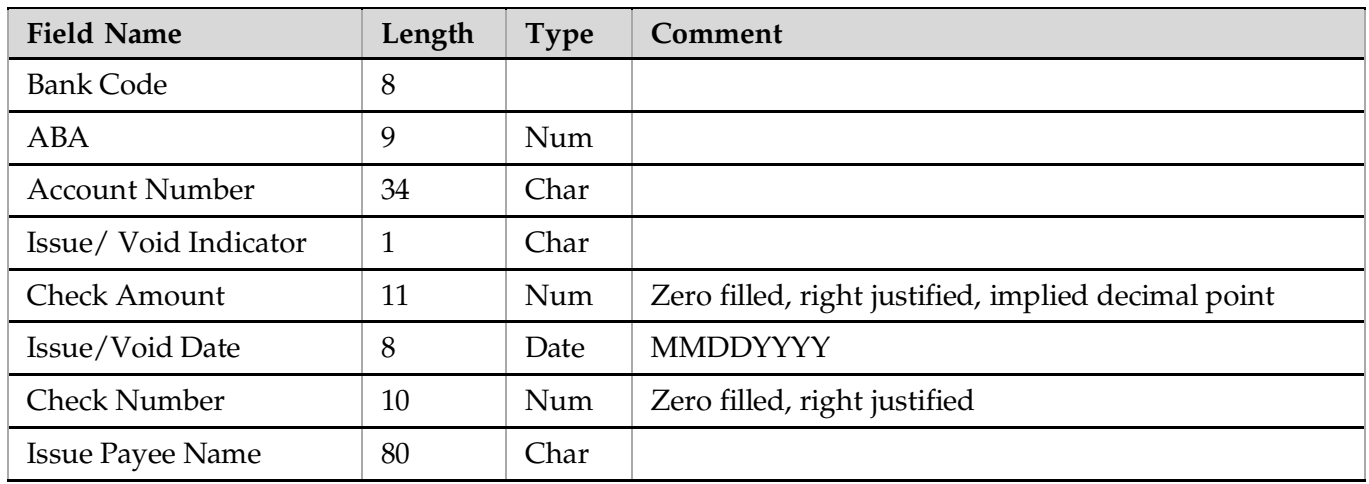

#### Comma-delimited Format

# Approving an Imported File

If a file was imported successfully, you can approve it.

#### **Note**

Approving or deleting an imported check issues/voids file approves or deletes all records in the file.

#### To approve an imported file:

- 1. Select Fraud/Risk Management from the Fraud/Risk Management menu, and scroll to the bottom of the screen.
- 2. Click Imported Files.

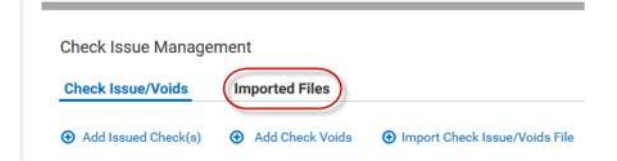

- 3. If you want to view details of the imported file before approval, click View.
- 4. To approve the file, click **Approve**.

#### **Note**

Once an item in a file is either approved or deleted, then the entire file may not be approved or deleted from the **Imported Files** tab.